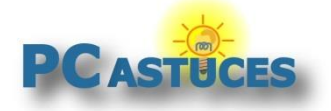

**Rechercher et supprimer les doublons** http://www.pcastuces.com/pratique/windows/rechercher\_supprimer\_doublons

# Rechercher et supprimer les doublons

Par **Clément JOATHON** Dernière mise à jour : **28/10/2014**

Les fichiers en double occupent inutilement de la place sur votre disque dur. Hormis des redondances pour vos sauvegardes, la plupart des doublons peuvent être supprimés. Voici comment les détecter et supprimer en toute sécurité les fichiers en double dont vous n'avez pas besoin.

A force de télécharger, copier et archiver des fichiers sur votre disque dur, vous disposez certainement de plusieurs exemplaires des mêmes documents, musiques, vidéos ou fichiers divers sur votre ordinateur. Ces fichiers prennent inutilement de la place sur votre disque dur.

Avec le logiciel gratuit **Duplicate Cleaner**, vous pouvez parcourir automatiquement vos disques durs à la recherche de fichiers en double. Pour cela, le logiciel peut se baser sur une analyse des contenus des fichiers, le nom des fichiers, leurs tailles, mais également les tags ID3 pour les fichiers musicaux.

Une fois les doublons trouvés, vous allez pouvoir sélectionner les exemplaires à supprimer. Pour cela, vous pouvez vous aider de l'assistant de sélection pour ne conserver que l'exemplaire le plus récent des doublons par exemple.

Et pour ne pas supprimer de fichiers importants, Duplicate Cleaner empêche automatiquement la détection des fichiers système des dossiers Windows et Program Files ainsi que les fichiers exécutables et les bibliothèques DLL. De plus, au moment de la suppression des doublons, vous avez la possibilité de les archiver dans un dossier particulier, pour attendre quelques temps avant de les supprimer par exemple et être sûr que vous n'en n'avez pas besoin.

### **Télécharger et installer Duplicate Cleaner**

Duplicate Cleaner est un logiciel gratuit et en français que vous pouvez télécharger depuis la logithèque PC Astuces.

- 1. Rendez-vous sur la fiche de **[Duplicate Cleaner](http://www.pcastuces.com/logitheque/duplicate_cleaner.htm)<sup>i</sup> dans la logithèque PC** Astuces.
- 2. Cliquez sur le lien **Télécharger gratuitement**.

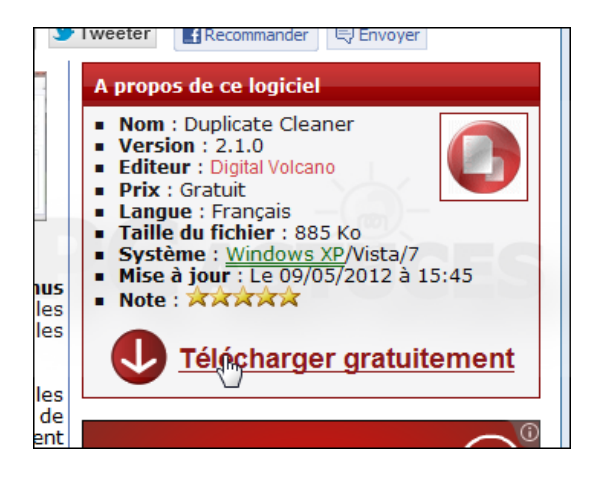

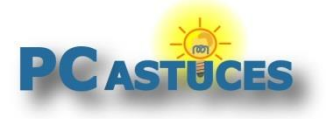

3. Enregistrez le fichier.

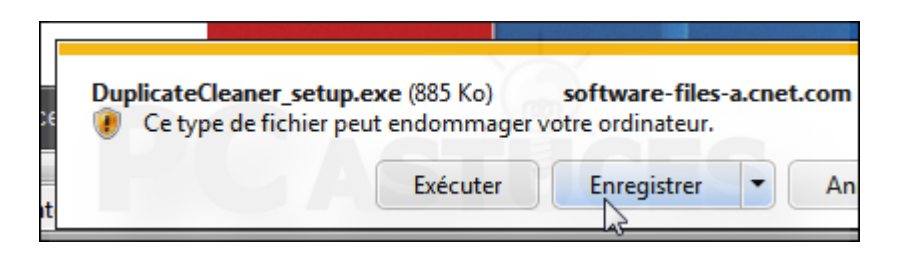

4. Une fois le téléchargement terminé, exécutez le fichier.

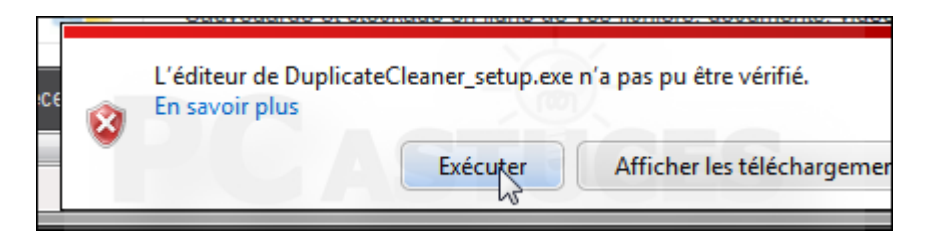

5. Laissez la langue anglaise (English) et cliquez sur **OK**.

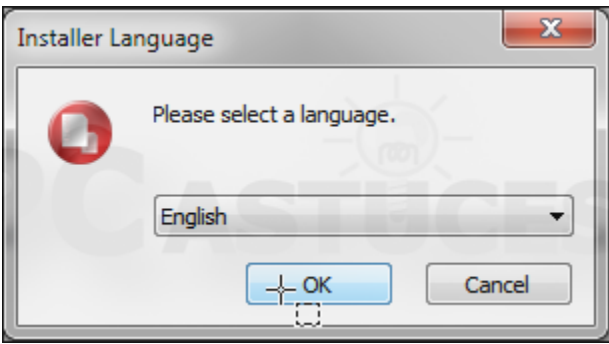

6. Dans l'assistant qui s'ouvre, cliquez sur **Next**.

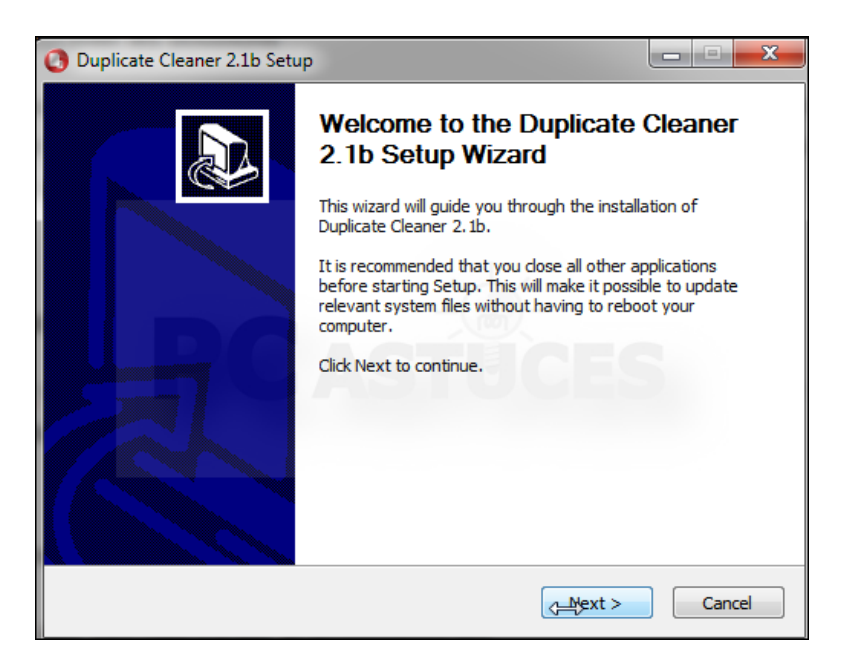

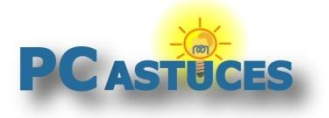

7. Cliquez sur **I agree**.

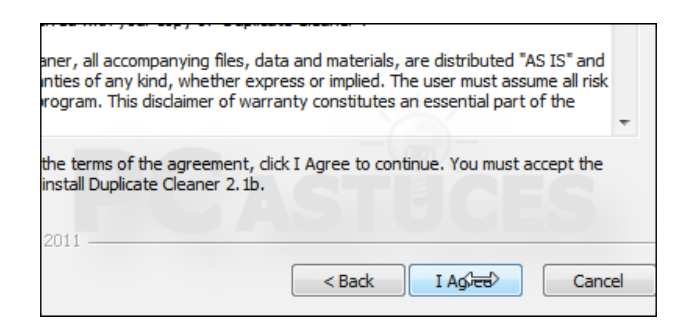

8. Dans la liste des composants, décochez la case **Install Toolbar** et cliquez sur **Next**.

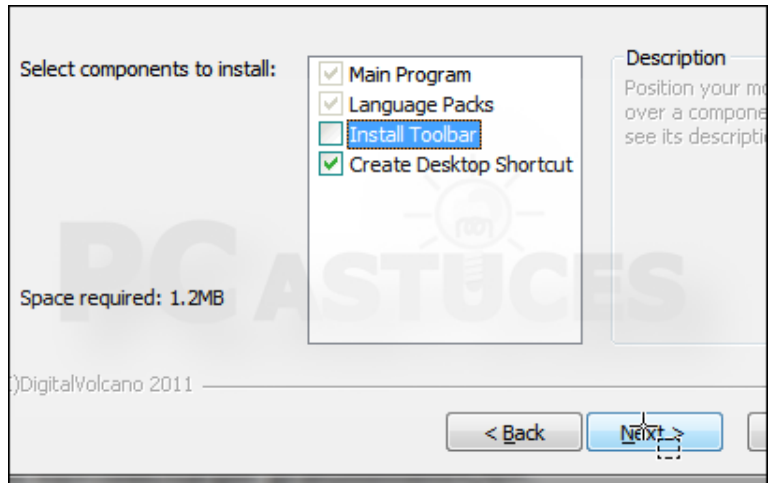

9. Cliquez sur **Install**.

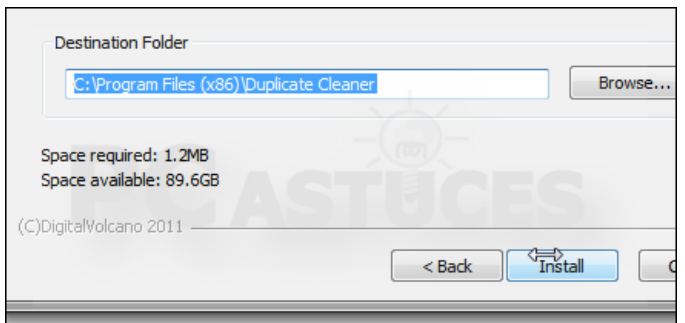

10. Une fois la copie des fichiers terminées, cliquez sur **Finish**.

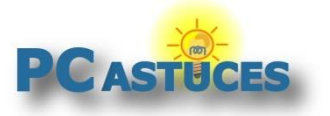

http://www.pcastuces.com/pratique/windows/rechercher\_supprimer\_doublons

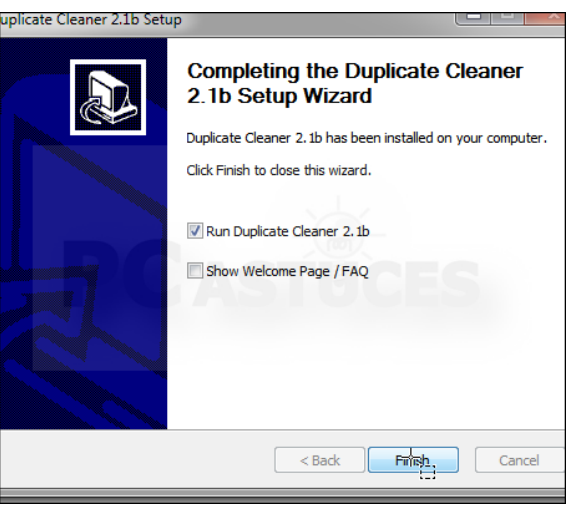

### **Définir les critères de recherche**

Par défaut, la recherche des doublons porte sur l'ensemble des fichiers et sur leur contenu. Duplicate Cleaner est donc capable de détecter les doublons même si les fichiers ont été renommés. Sachez que pour une meilleure sécurité (et éviter de supprimer un fichier important) les fichiers exécutables/DLL et les dossiers du système (Windows, Program Files) ne sont pas analysés.

1. Lancez Duplicate Cleaner en double cliquant sur son raccourci sur le Bureau.

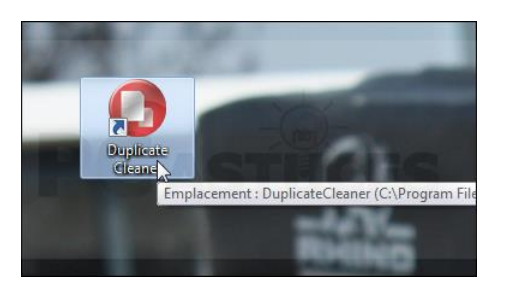

2. Dans la fenêtre qui s'ouvre, déroulez la liste et sélectionnez l'option **Français**. Validez par **OK**.

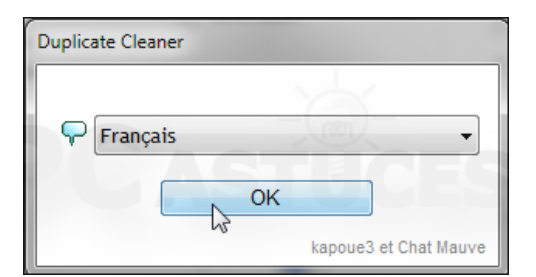

3. Pour choisir un type de fichier particulier, cliquez sur le bouton **Choisir** à côté du champ **Inclus**.

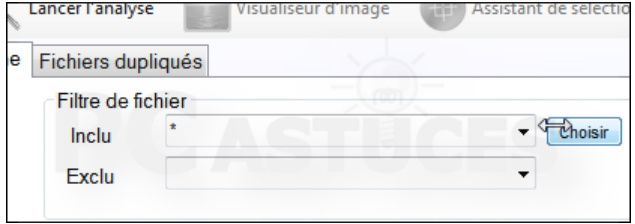

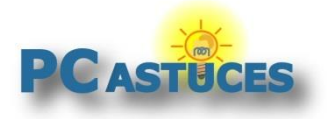

4. Choisissez le type de fichier pour lequel vous souhaitez chercher des doublons : documents, musique, vidéo, etc.. Cliquez sur **Choisir**.

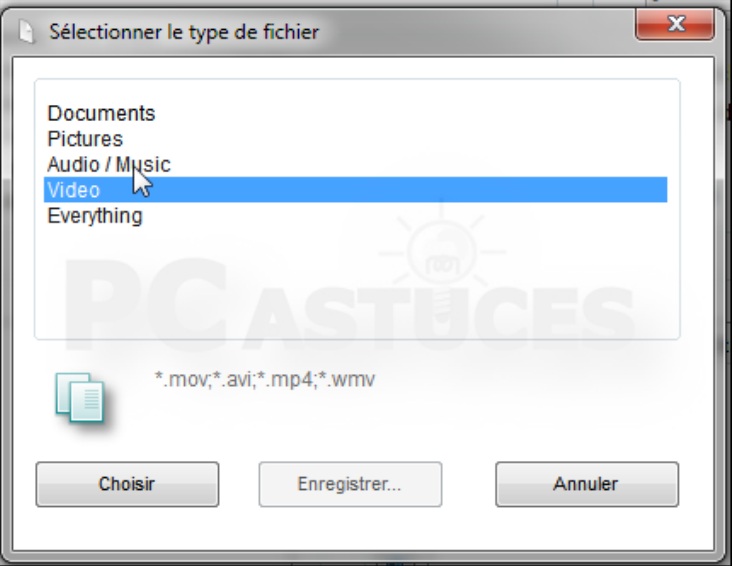

#### **Créer un nouveau type personnalisé**

Notez que vous pouvez créer un type personnalisé regroupant plusieurs extensions de fichiers de votre choix. Saisissez pour cela les extensions voulues dans le champ **Inclus** en les séparant par des virgules. \*.mp3, \*.flac par exemple pour les fichiers MP3 et FLAC. Cliquez sur **Choisir**. Sélectionnez le type personnalisé et cliquez sur **Enregistrer**. Donnez un nom à votre nouveau type et validez.

5. Dans le champ **Exclu**, saisissez les types de fichiers à exclure de la recherche.

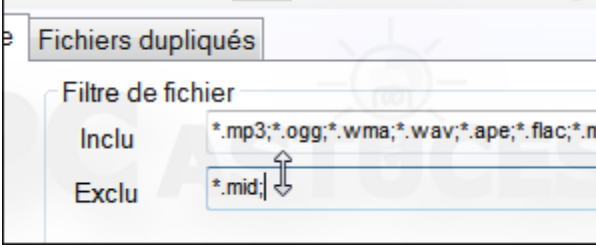

6. Vous pouvez ensuite affiner les règles en forçant la recherche sur les **Mêmes nom de fichier**, les **Mêmes artistes**, les **Mêmes titres**, … Sachez toutefois que si vous affinez trop la recherche, certains doublons pourraient passer au travers de la détection, notamment les musiques ou photos dont le titre sont différents mais qui correspondent aux mêmes fichiers. La recherche **Même contenu** est en effet particulièrement efficace.

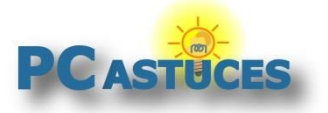

http://www.pcastuces.com/pratique/windows/rechercher\_supprimer\_doublons

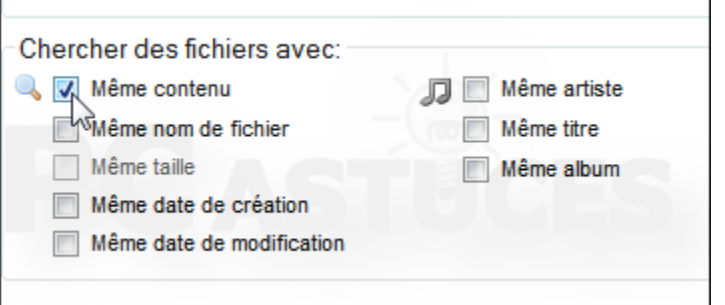

### **Lancer l'analyse**

Il ne vous reste alors plus qu'à indiquer les emplacements de vos disques durs dans lesquels vous souhaitez détecter des doublons pour lancer la recherche. L'opération peut durer plusieurs minutes suivant le nombre de fichiers à traiter et la vitesse de votre ordinateur.

1. Dans la colonne de gauche, cliquez sur le lecteur ou le dossier dans lequel vous souhaitez lancer la recherche de doublons et cliquez sur **Ajouter ce dossier**.

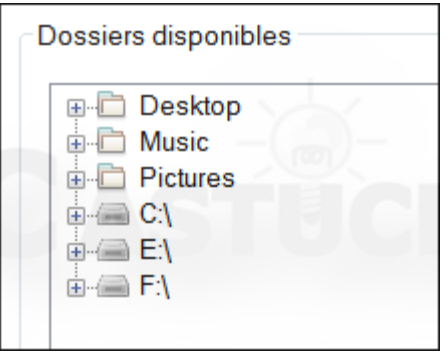

2. Recommencez l'opération dans les autres dossiers à utiliser pour la recherche.

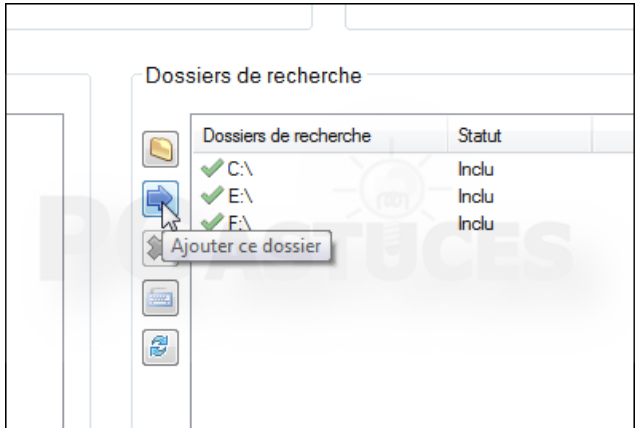

3. Une fois vos réglages terminés, cliquez sur le bouton **Lancer l'analyse**.

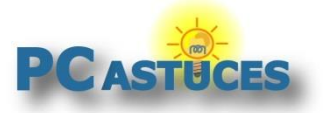

http://www.pcastuces.com/pratique/windows/rechercher\_supprimer\_doublons

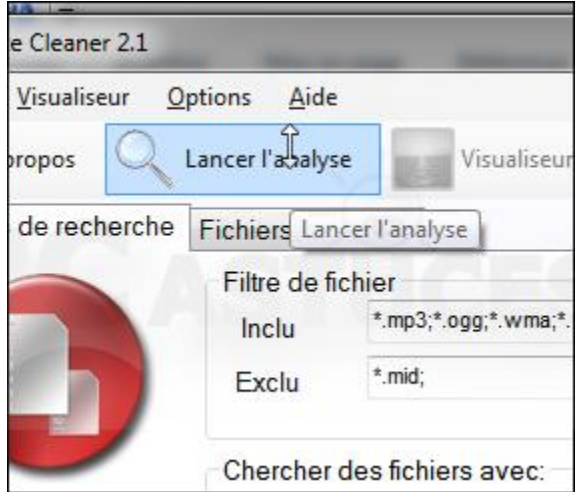

4. Les dossiers et fichiers indiqués sont alors analysés.

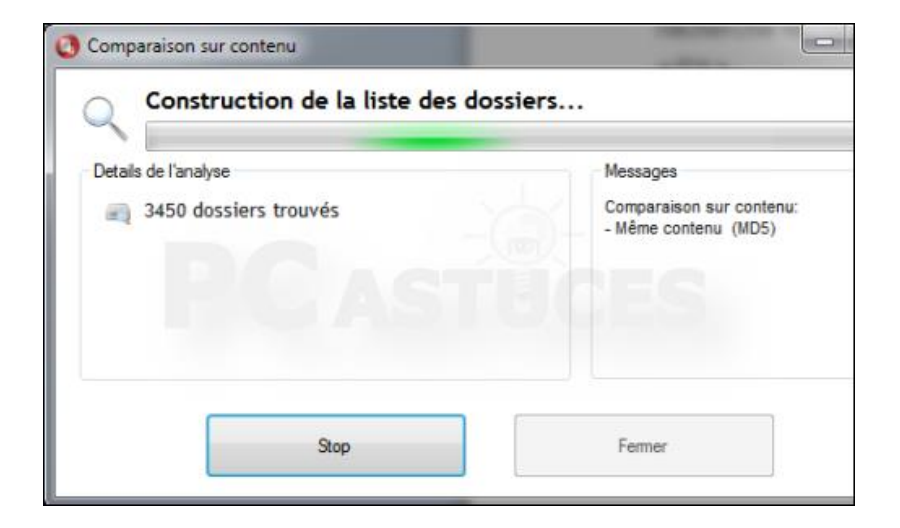

5. Une fois l'analyse terminée, le programme vous informe du nombre de doublons trouvés. Cliquez sur **Fermer**.

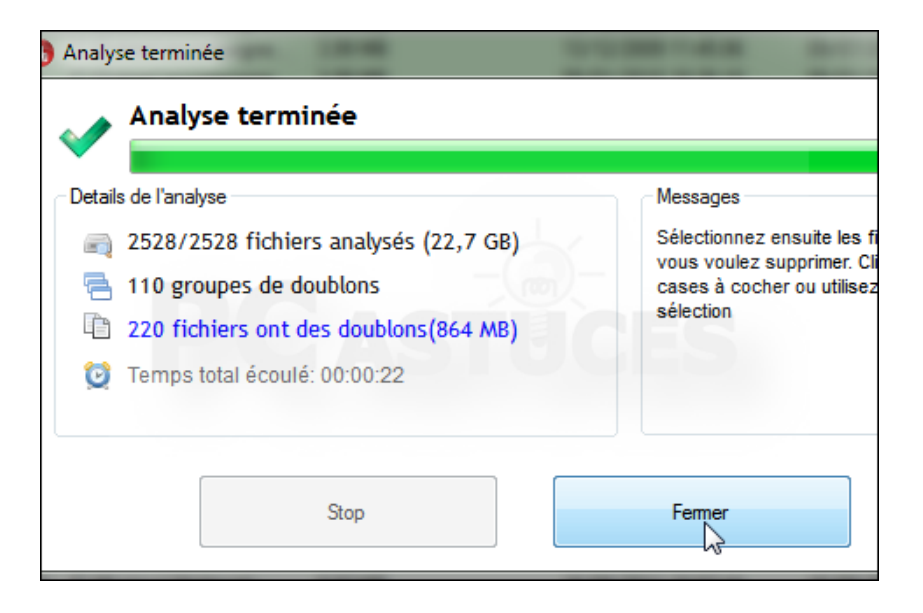

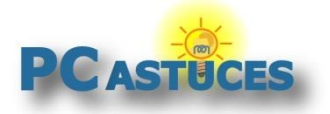

### **Supprimer les doublons**

A l'issue de l'analyse, Duplicate Cleaner vous présente les fichiers en double et l'espace qu'ils occupent. Vous allez pouvoir sélectionner ceux que vous souhaitez supprimer.

1. Les fichiers identiques sont regroupés dans une même bande de couleur (vert et blanc en alternance).

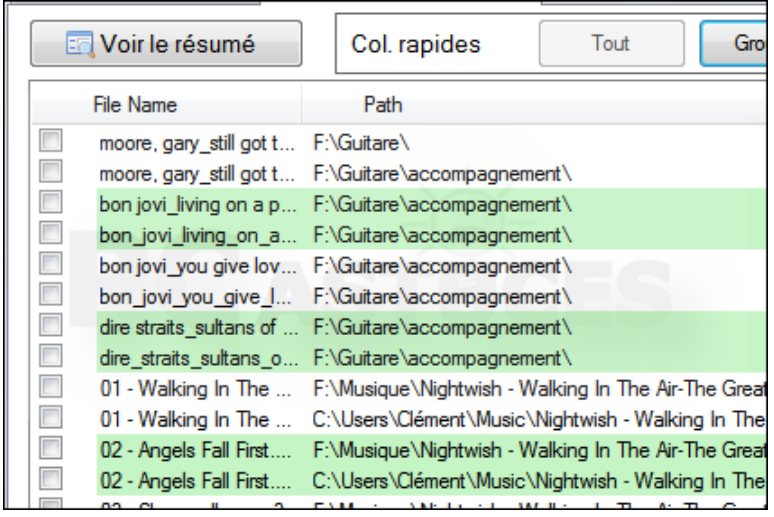

2. Vous pouvez sélectionner manuellement les fichiers à supprimer en cochant leurs cases dans la liste.

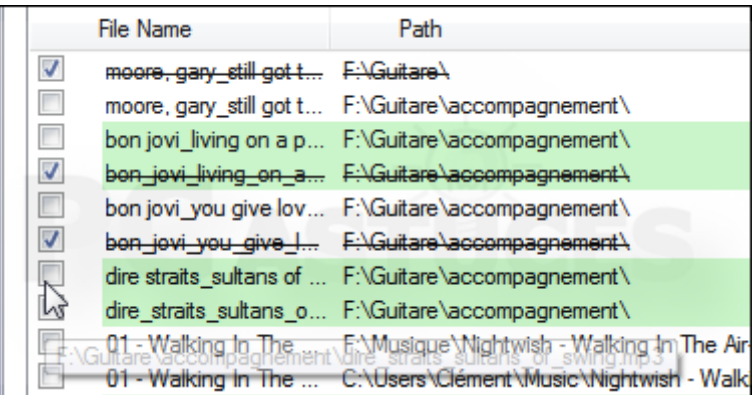

3. Vous pouvez également utiliser l'assistant de sélection en cliquant sur son nom en haut de la fenêtre.

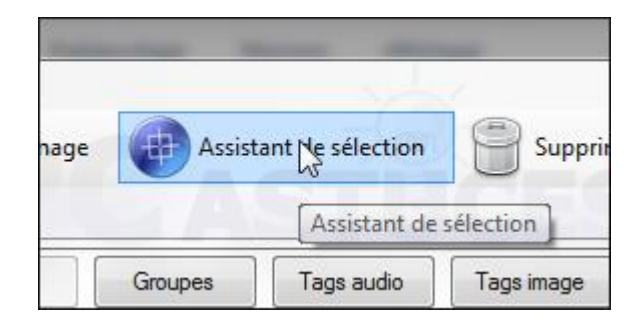

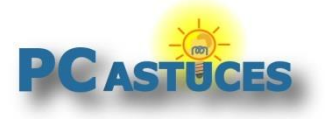

http://www.pcastuces.com/pratique/windows/rechercher\_supprimer\_doublons

4. Vous pouvez alors sélectionner automatiquement les doublons (un seul fichier sera gardé) en utilisant le critère de votre choix : fichiers les plus anciens de chaque groupe, les plus récents, fichiers les plus petits, … Vous pouvez aussi favoriser les fichiers provenant d'un emplacement (onglet **Choix par emplacement**.

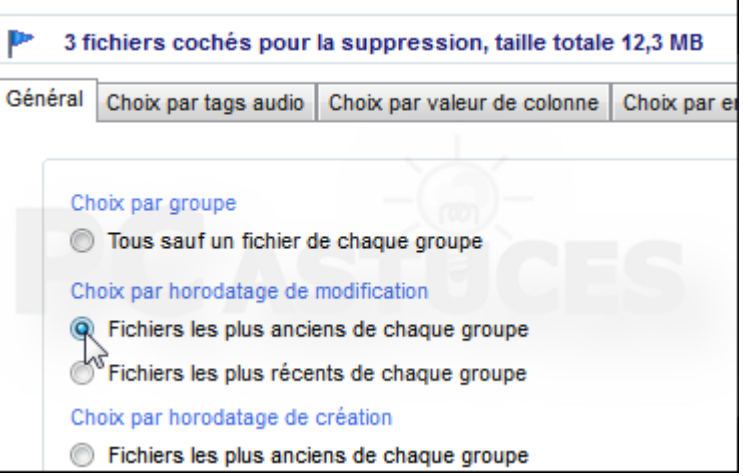

5. Cliquez sur **Cochez** pour cocher automatiquement les cases correspondantes. Cliquez sur **Fermer**.

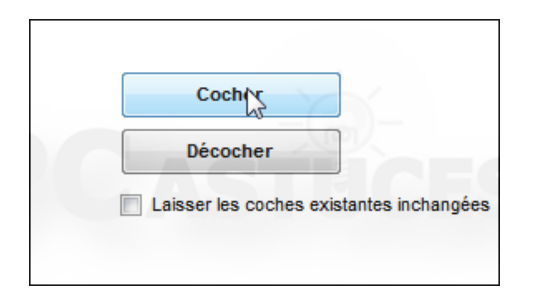

6. Affinez alors la sélection des doublons à supprimer en vérifiant les cases cochées.

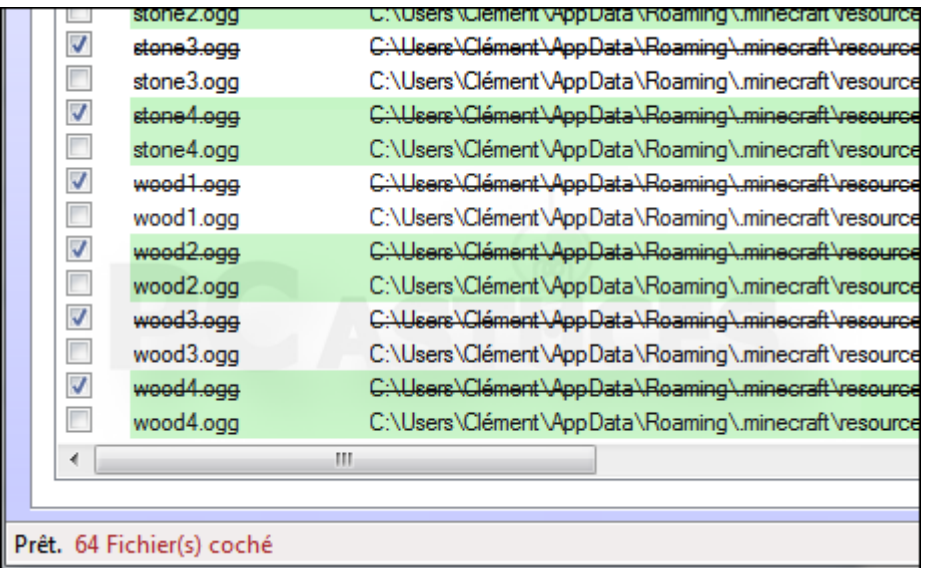

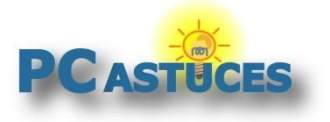

7. Cliquez sur **Supprimer la sélection**.

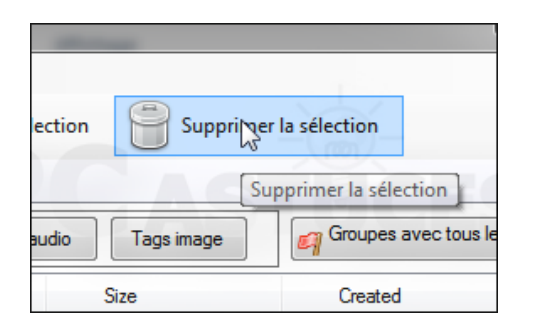

8. Par défaut, les fichiers supprimés sont mis dans la corbeille. Cliquez sur **Supprimer les fichiers** pour confirmer l'opération.

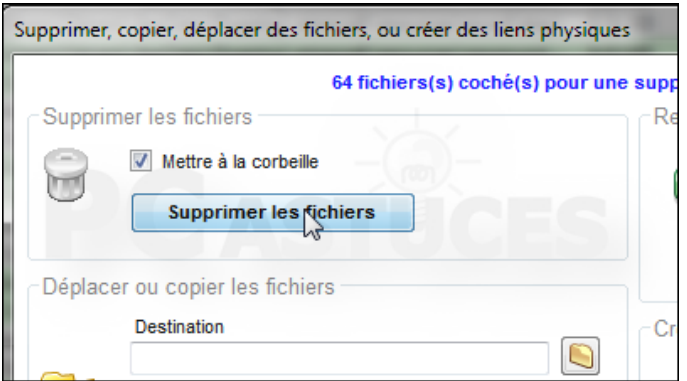

9. Si vous souhaitez regrouper les doublons dans un dossier, pour attendre quelques temps avant de les supprimer par exemple, cliquez sur le bouton **Sélectionner un dossier**. Sélectionnez le dossier destination et cliquez sur **Déplacement**.

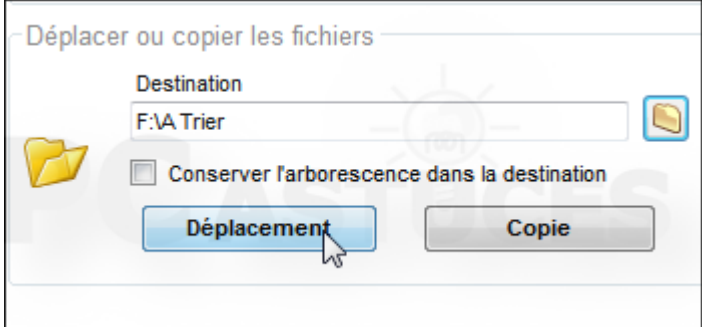

10. Confirmez l'opération.

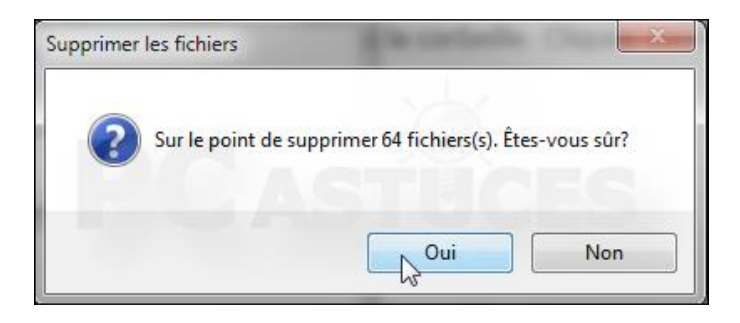

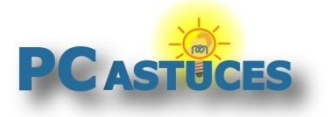

http://www.pcastuces.com/pratique/windows/rechercher\_supprimer\_doublons

11. Cliquez sur **OK** une fois la suppression terminée.

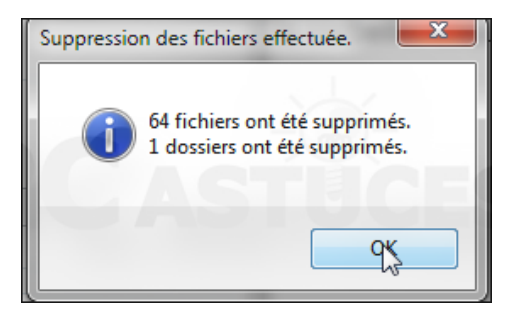

# Pour aller plus loin

Des remarques, des questions ? Fiche mise à jour et commentaires disponibles en ligne sur PC Astuces à l'adresse suivante :

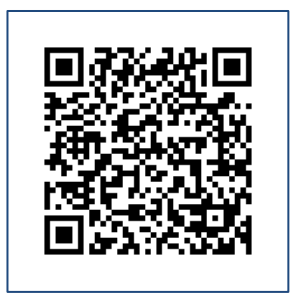

http://www.pcastuces.com/pratique/windows/rechercher\_supprimer\_doublons

# Conditions d'utilisation

Ce document peut librement être utilisé à but informatif dans un cadre personnel, scolaire ou associatif. Toute autre utilisation, notamment commerciale est interdite. Il ne peut pas être modifié, vendu, ni distribué ailleurs que sur PC Astuces.

# A propos

**.** 

PC Astuces est un site d'entraide informatique **entièrement gratuit**.

- Des milliers d'astuces et de guides pratiques détaillés pas à pas.
- Téléchargez gratuitement des logiciels et des applications testées par nos soins.
- Personnalisez votre Bureau avec des milliers de fonds d'écran.
- Tous les jours, une newsletter par email avec du contenu inédit.
- Un problème ? Posez vos questions sur notre Forum et obtenez rapidement des solutions efficaces.

## http://www.pcastuces.com

i http://www.pcastuces.com/logitheque/duplicate\_cleaner.htm